## **Založení Individuálního studijního plánu (návod pro školitele)**

Na stránce https://is.cuni.cz/studium/index.php se přihlásíte do studijního informačního systému (dále jen SIS). Pro přihlášení je třeba mít platné přihlašovací údaje.

V případě, že nemáte heslo k přihlášení do Studijního informačního systému a máte přidělené centrální číslo osoby (na zaměstnaneckém průkazu číslo pod fotkou) kontaktujte CIVT podle lokality, kde sídlíte, pokud toto číslo nemáte kontaktuje Ing. Pavla Kota na sis@fsv.cuni.cz.

Po přihlášení zvolte ikonu "Individuální studijní plán PhD. studentů".

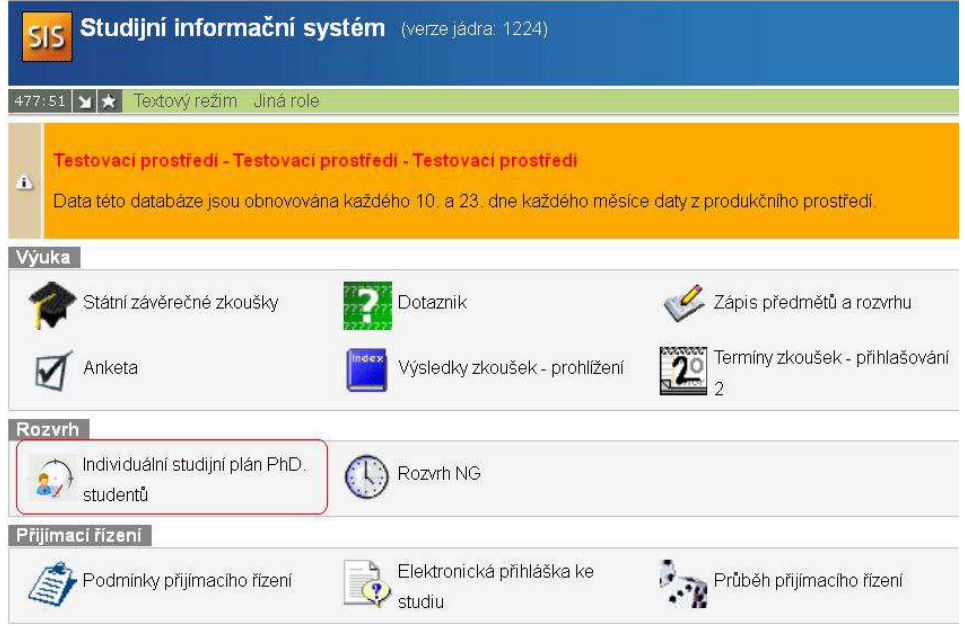

*Obr.1: Výběr modulu* 

Individuální studijní plány (dále ISP) svých studentů lze vyhledat zadáním typu osoby (školitel) a *příjmením školitele*.

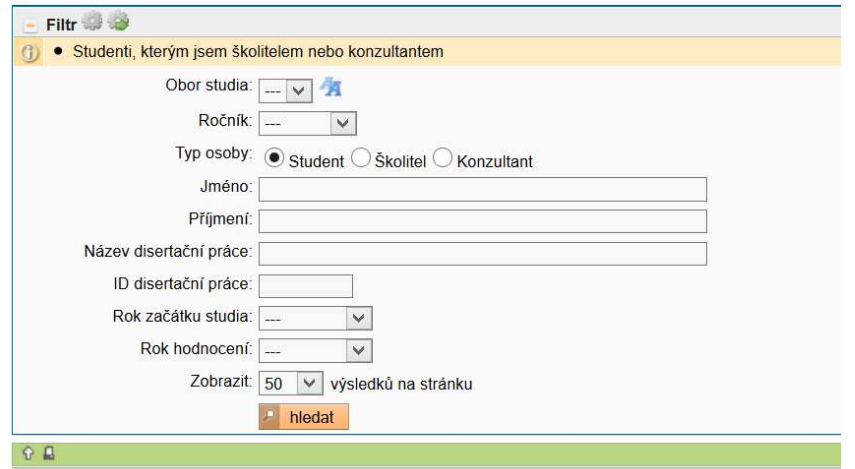

*Obr.2: Vyhledávání ISP* 

Zobrazí se seznam studentů (Obr.3). Ve sloupci *Odpovědnost (návrh plánu)* vidíte, že návrh plánu byl postoupen školiteli.

K návrhu ISP se dostanete přes ikonu , na kterou ukazuje šipka.

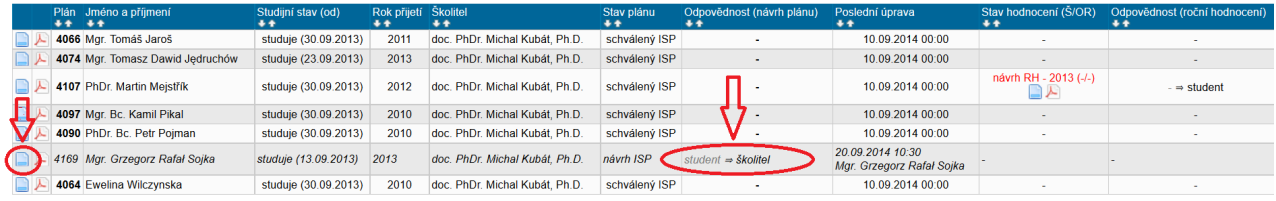

*Obr.3: Seznam studentů* 

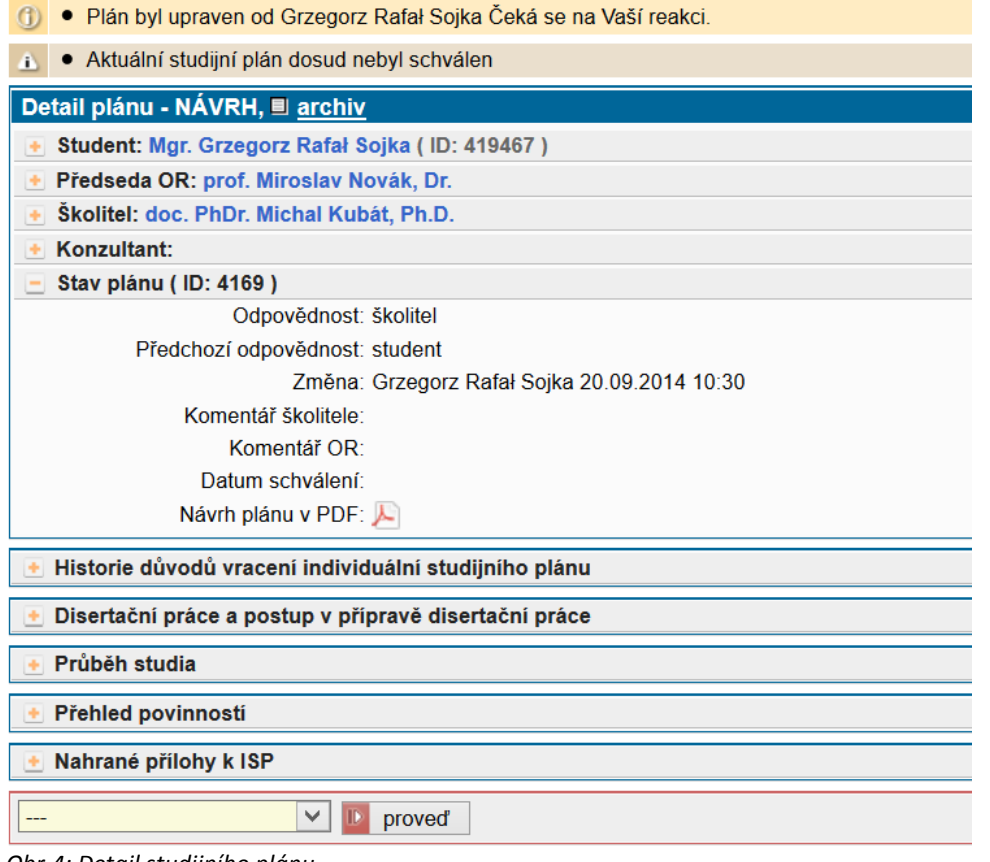

*Obr.4: Detail studijního plánu*

Kliknutím na obrázek **±** se rozbalí jednotlivé položky ISP.

Po přečtení ISP Vašeho studenta můžete s využitím rolovacího menu dole na stránce (obr. 5) zvolit jednu z následujících akcí:

- Komentovat návrh (toto je třeba provést vždy)
- Vrátit plán studentovi (pokud chcete, aby student plán přepracoval, přičemž své námitky uvedete před vrácením plánu vybráním možnosti *Komentovat návrh*)
- Postoupit plán oborové radě (pokud s navrženým zněním souhlasíte, přičemž komentář k návrhu ISP uvedete před postoupením plánu OR vybráním možnosti *Komentovat návrh*)

## • Nahrát novou přílohu

|                                                     | proved |
|-----------------------------------------------------|--------|
| komentovat návrh<br>vrátit plán studentovi          |        |
| postoupit plán oborové radě<br>Nahrát novou přílohu |        |

*Obr.4: Akce, které může školitel dělat s ISP studenta*

Student bude o tom, že jste mu ISP vrátili k přepracování informován emailem.

Stejně tak Vy budete informování emailem ve chvíli, kdy student či OR postoupí plán Vám ke zhodnocení či komentáři.